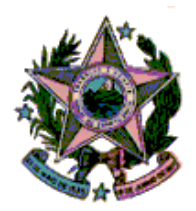

## **ESTADO DO ESPÍRITO SANTO**

# **PODER JUDICIÁRIO**

## CORREGEDORIA GERAL DA JUSTIÇA

**SISTEMA PJeCor** 

Cadastro de Usuários da Serventia pelo Delegatário

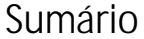

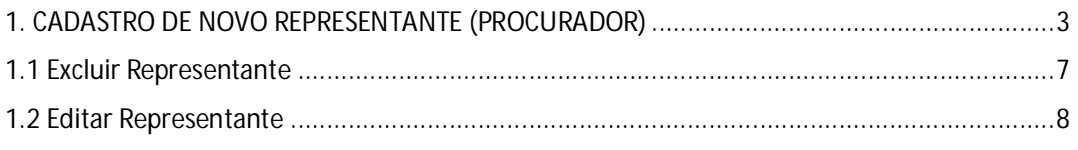

### 1. CADASTRO DE NOVO REPRESENTANTE (PROCURADOR)

Para realizar o cadastro de um novo representante (um funcionário do cartório, por exemplo), ao seu órgão de representação, siga os passos conforme abaixo.

Passo 1: Após acessar o sistema, clique no menu menu de acesso rápido à esquerda, e selecione: **Configuração > Pessoa > Procurador/Defensor.**

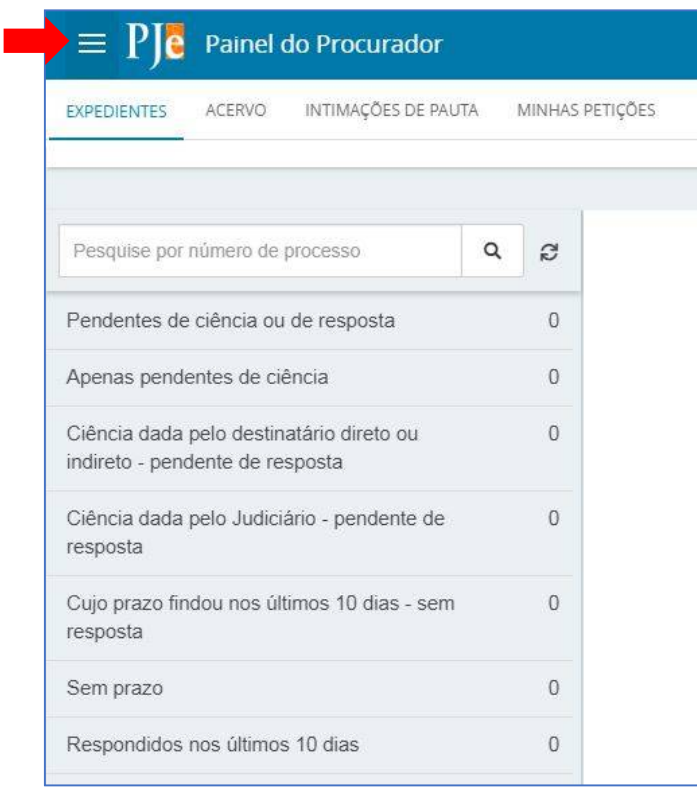

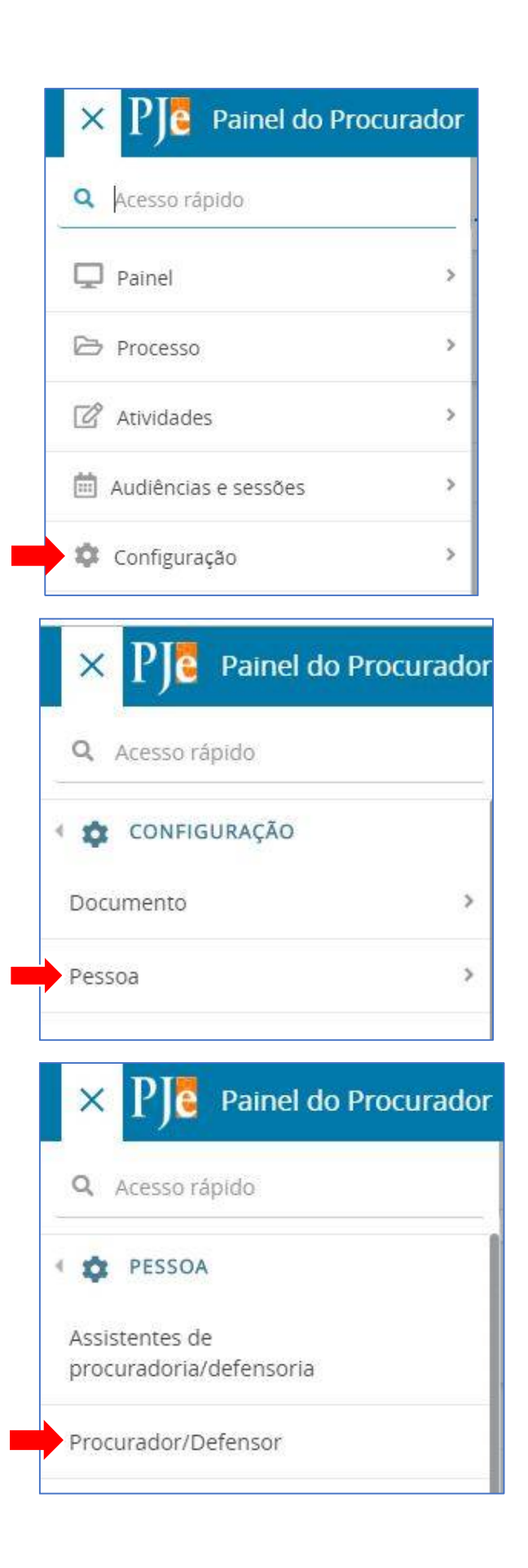

**Passo 2:** Na nova janela selecione a aba **PRÉ-CADASTRO**.

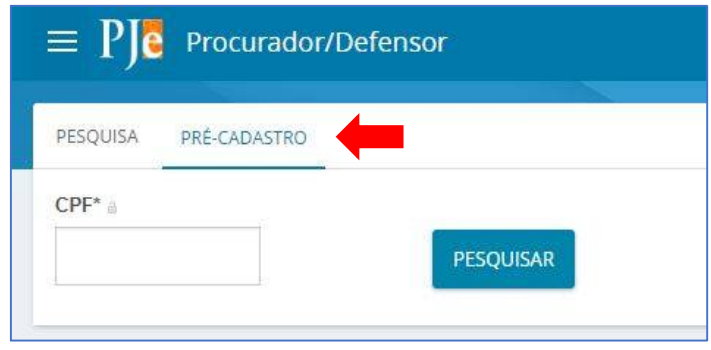

**Passo 3:** Digite o número do CPF do usuário que deseja cadastrar e clique em **PESQUISAR**. Será exibido o nome do usuário no campo **Nome civil.** Clique em **CONFIRMAR**.

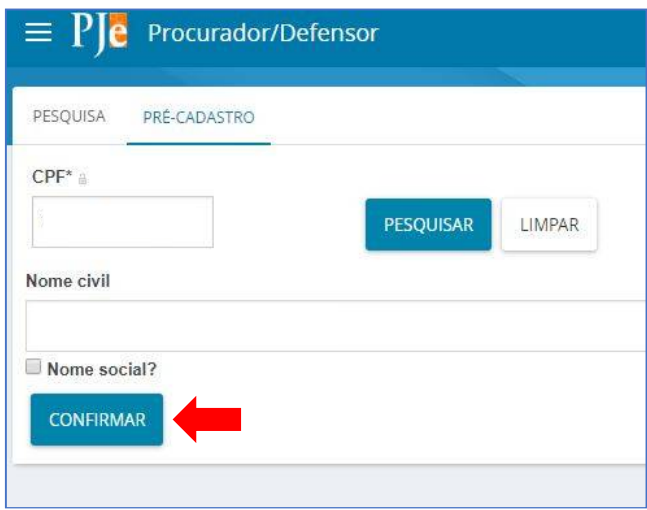

**Passo 4:** O sistema apresentará a aba **FORMULÁRIO** com os campos **CPF** e **Nome** preenchidos automaticamente. Informe no campo obrigatório o endereço de e-mail e clique em **SALVAR**.

**OBS:** Os demais campos não precisam ser preenchidos.

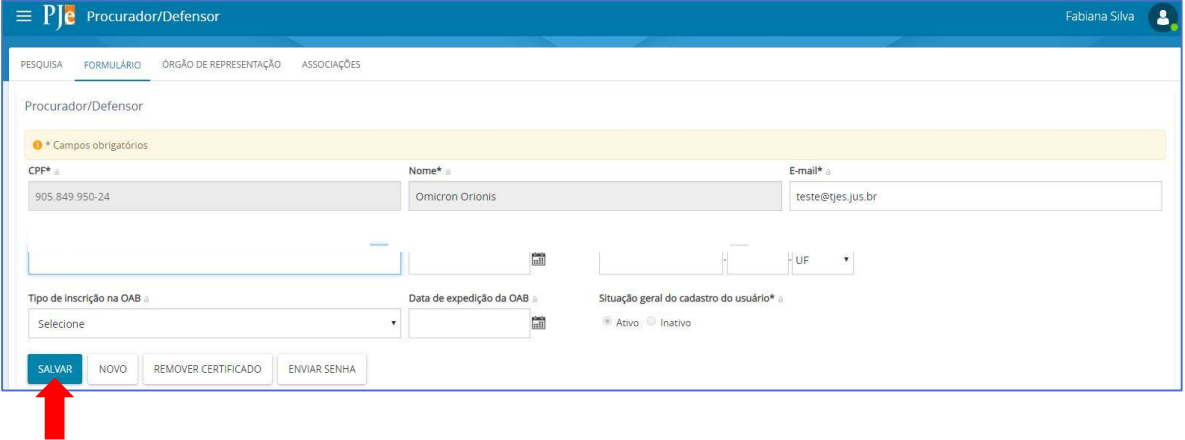

**Passo 5:** Na aba **Órgão de representação** será possível restringir o acesso do representante, definindo sua atuação. Para realizar a restrição, em tipo selecione **PROCURADORIA**, em **Órgão de Representação** selecione o respectivo cartório e em **Atuação** selecione uma das seguintes opções:

#### **Gestor**

O representante processual configurado como gestor terá acesso total a todos os processos e expedientes direcionados para o seu Órgão de Representação, independentemente da jurisdição em que estes processos ou expedientes estiverem.

#### **Distribuidor**

O representante processual configurado como distribuidor terá acesso total a todos os processos e expedientes direcionados para o seu Órgão de Representação, desde que eles sejam da mesma jurisdição da qual este usuário é distribuidor.

#### **Padrão**

O representante processual que não for configurado como gestor e nem como distribuidor é chamado de representante processual padrão, podendo atuar apenas nos processos ou expedientes distribuídos para a sua caixa de organização.

**Passo 6:** clique em **INCLUIR** e aparecerá na parte inferior da tela o órgão de representação que foi vinculado o usuário.

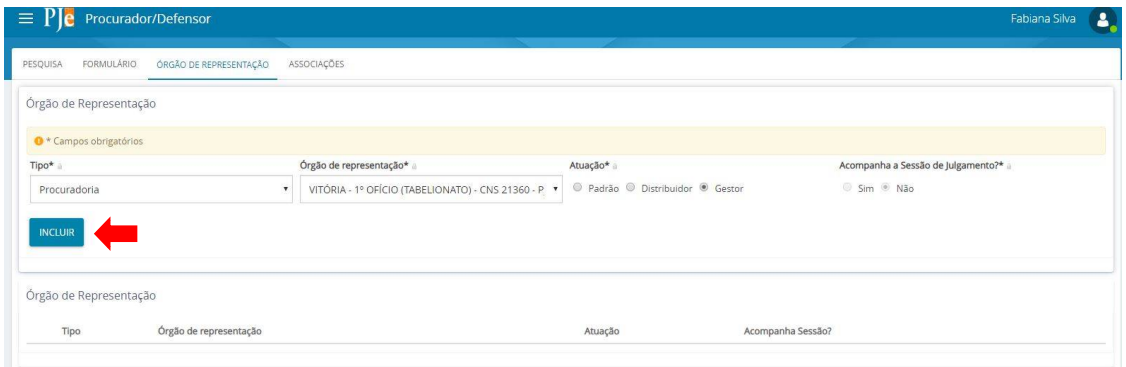

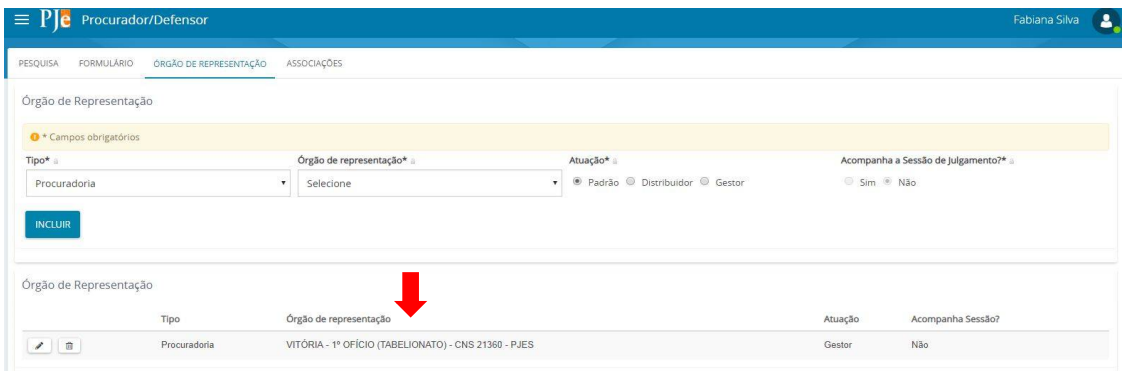

A aba **ASSOCIAÇÕES** permite que sejam visualizados a quais órgãos de representação o representante encontra-se vinculado.

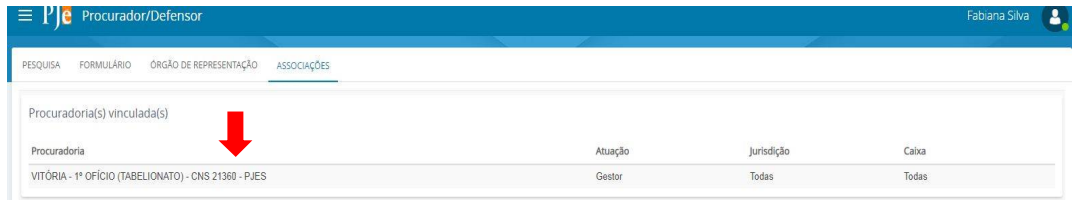

### 1.1 Excluir Representante

Passo 1: para excluir um representante, acesse o sistema, clique no menu de acesso rápido à esquerda, e selecione: **Configuração > Pessoa > Procurador/Defensor**(conforme descrito nas páginas 3, 4 e 5 deste manual), informe o CPF do usuário que deseja retirar o acesso clique em **Pesquisar** e em seguida em **Confirmar**. Na aba **Órgão de Representação** clique no ícone **Lixeira**.

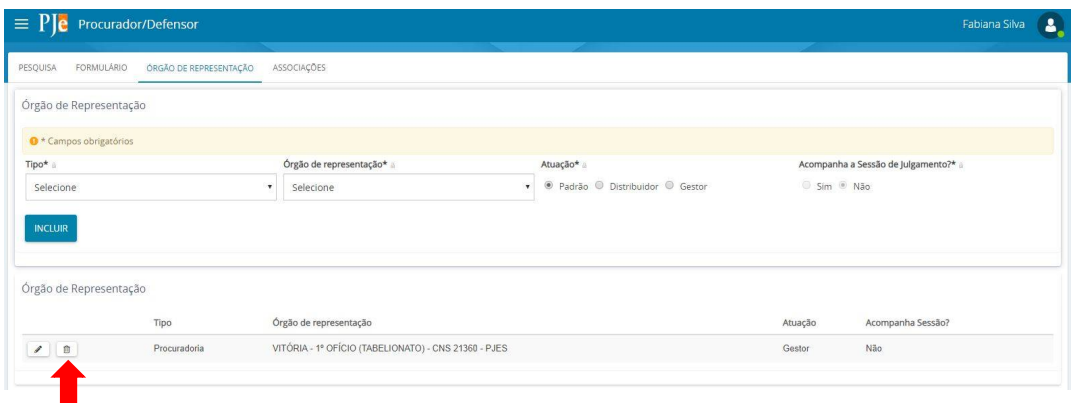

**Passo 2:** clique **Ok** na mensagem de confirmação de exclusão. O sistema excluirá a localização.

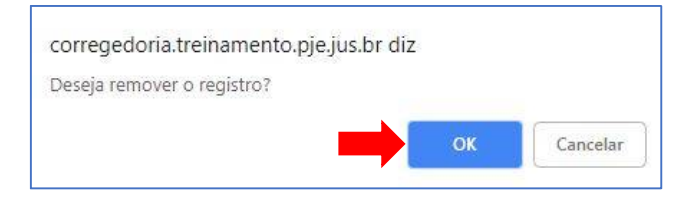

### 1.2 Editar Representante

Caso precise alterar alguma informação de um funcionário, como o endereço de e-mail por exemplo, siga os passos abaixo:

Passo 1: para editar um representante, acesse o sistema, clique no menu de acesso rápido à esquerda, e selecione: **Configuração > Pessoa > Procurador/Defensor**(conforme descrito nas páginas 3, 4 e 5 deste manual), na tela de pesquisa informe o número do CPF e clique no botão **PESQUISAR**.

**Passo 2:** clique no ícone de **Edição ( ).** O sistema exibirá as opções para alteração e será habilitado o botão **SALVAR.**

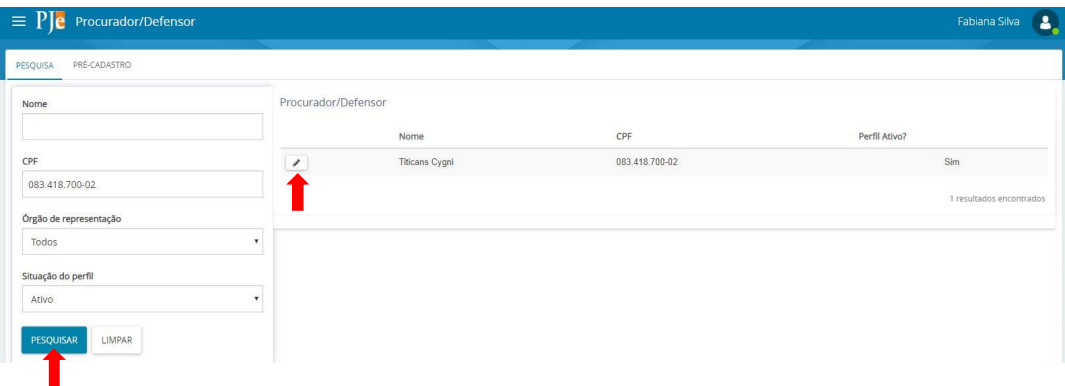

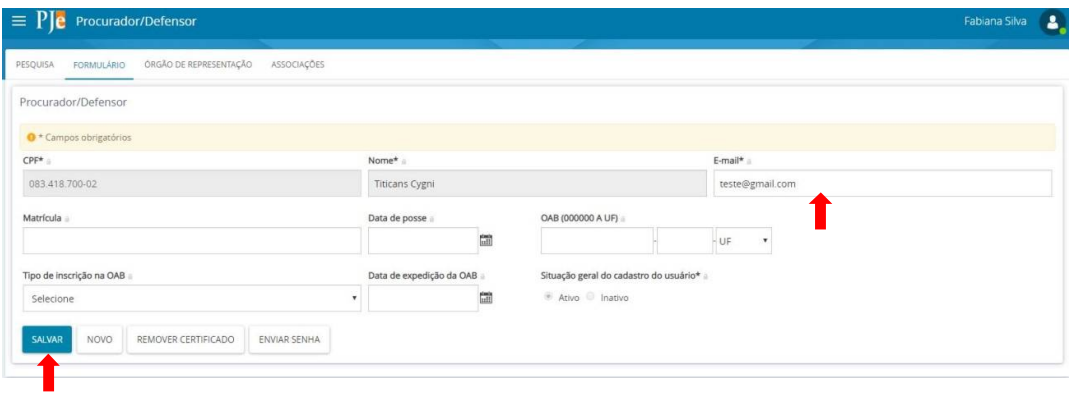

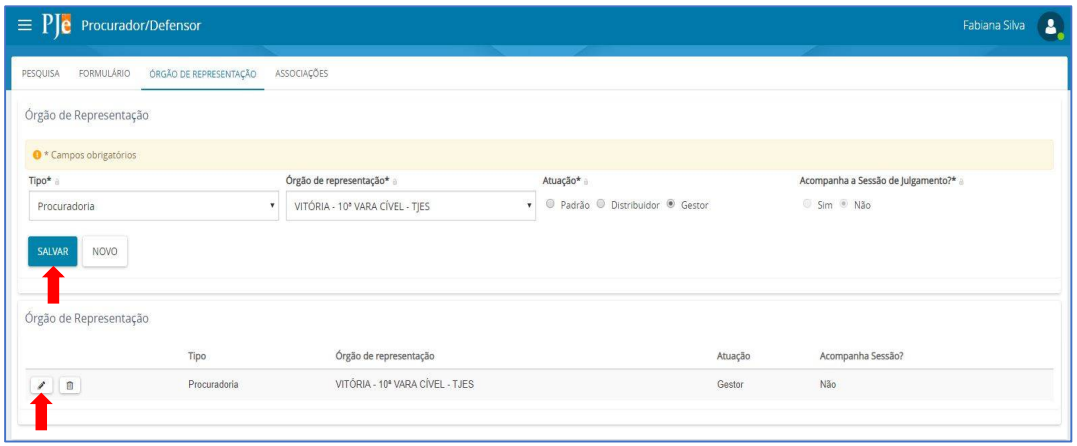